# **Windows**

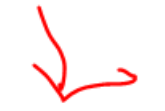

Per l'installazione su Windows andare sulla pagine Scarica QGIS a.

Per i nuovi utenti è consigliabile l'installazione standalone.

Per gli utenti più avanzati QGIS è possibile utilizzare il pacchetto OSGeo4W, che rende possibile l'installazione di diverse versioni in parallelo.

Il repository OSGeo4W contiene un sacco di software da progetti di OSGeo. QGIS e tutte le sue

Si apre la finestra in basso , selezionare il tipo di file a seconda della versione di Windows ( 64 bit o 32 bit)

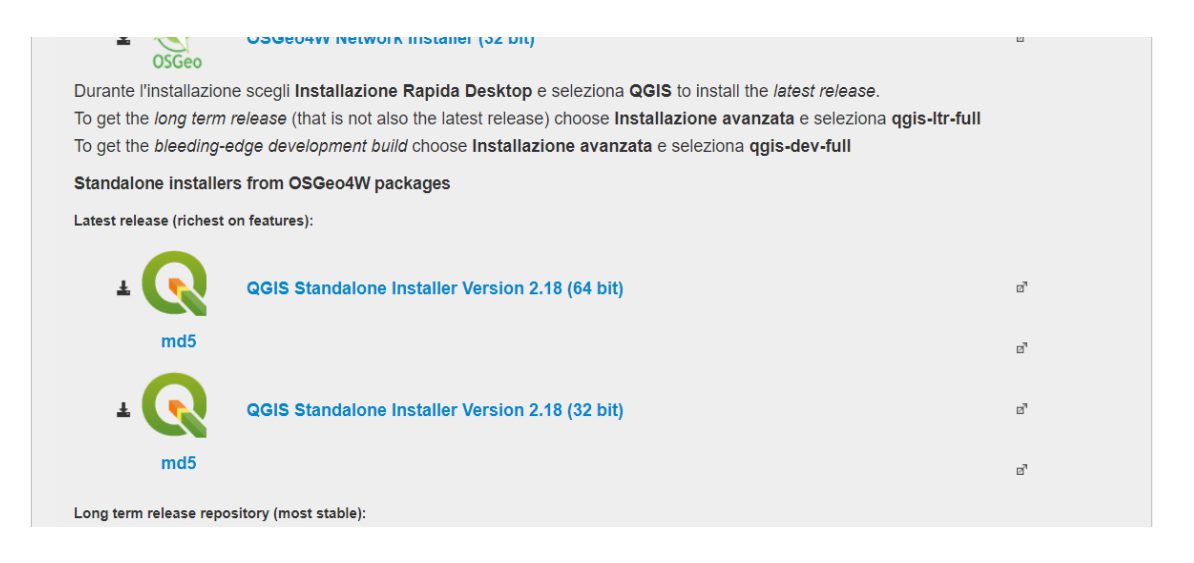

Click sull'icona corrispondente, parte il download dell'applica

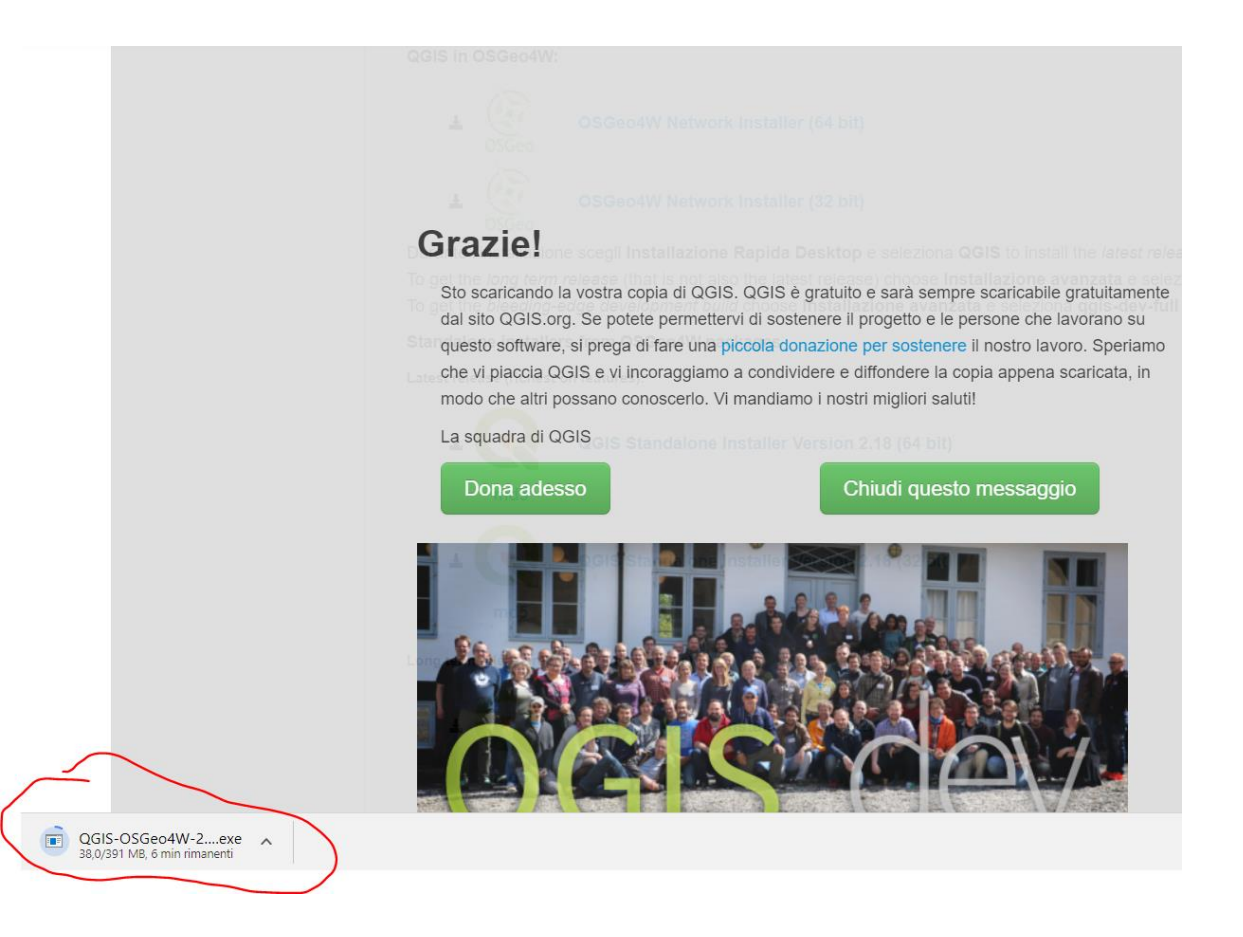

Nella cartella di download è presente il file: QGIS-OSGeo4W-2.18.16-1-Setup-x86\_64.exe Doppio click per far partire l'installazione…..

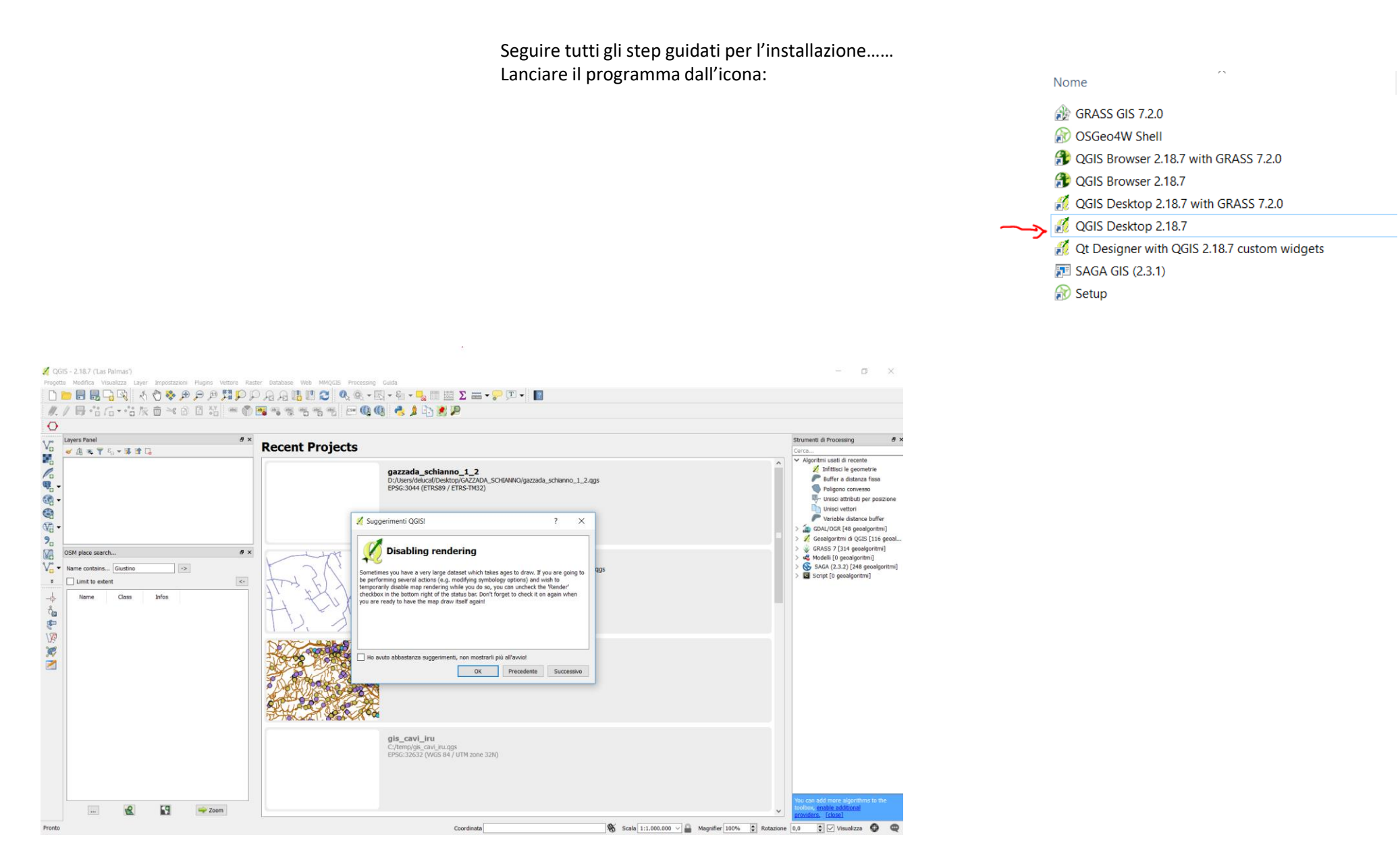

Chiudere la finestra al centro e cliccare sulla cartella vuota in alto a sinsitra, come nell'esempio in basso.

L'ambiente QGIS è pronto per essere utilizzato.

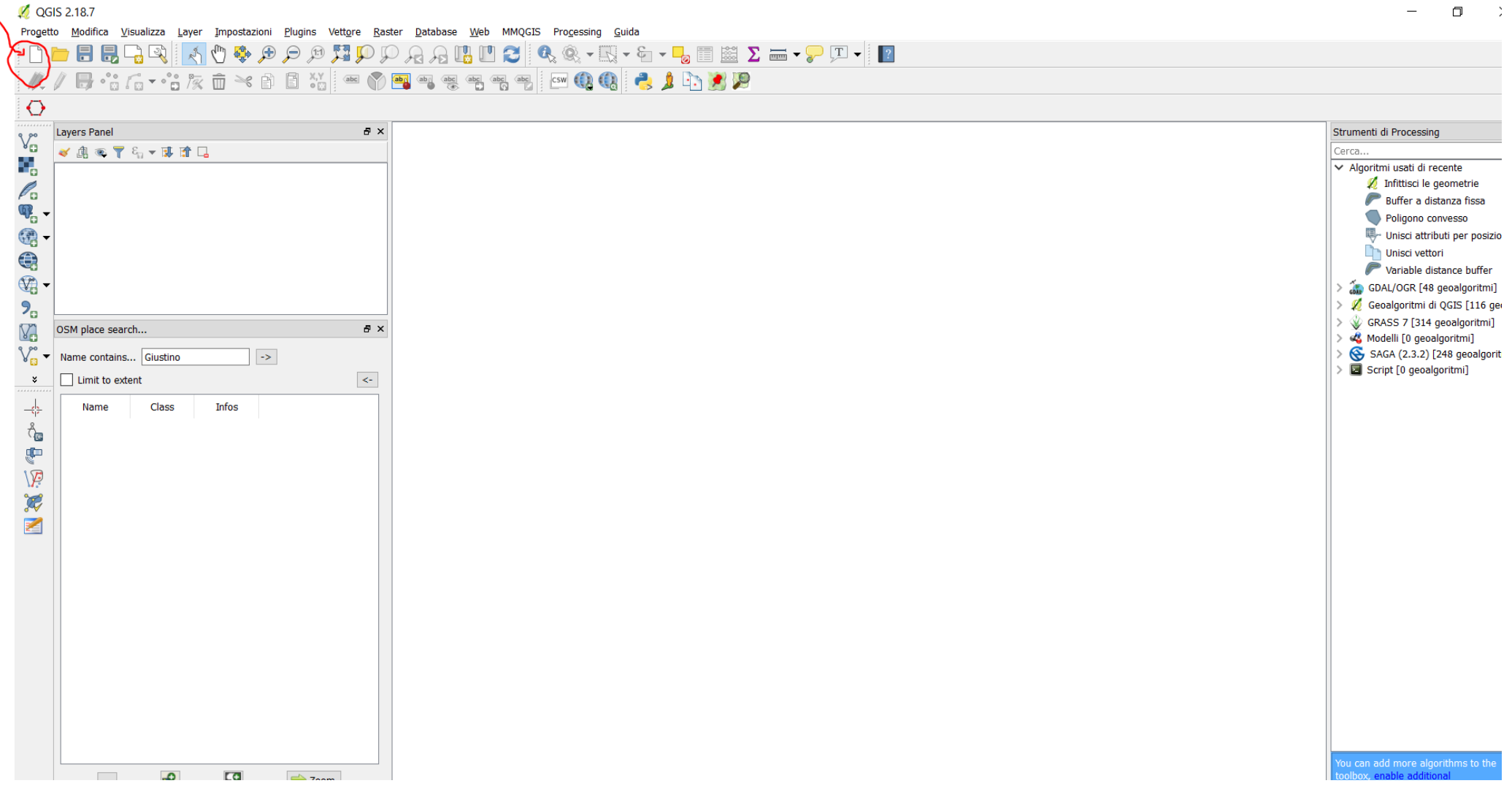

Tutti i files di shape dovranno essere raccolti in una cartella

Si trascinano i soli files con estensione .shp dalla cartella fino al centro della finestra in bianco; nella finestra piccola a sinistra "layer Panel" saranno presenti i nomi dei files trascinati, nella finestra al centro sono presenti le geometrie degli shape.

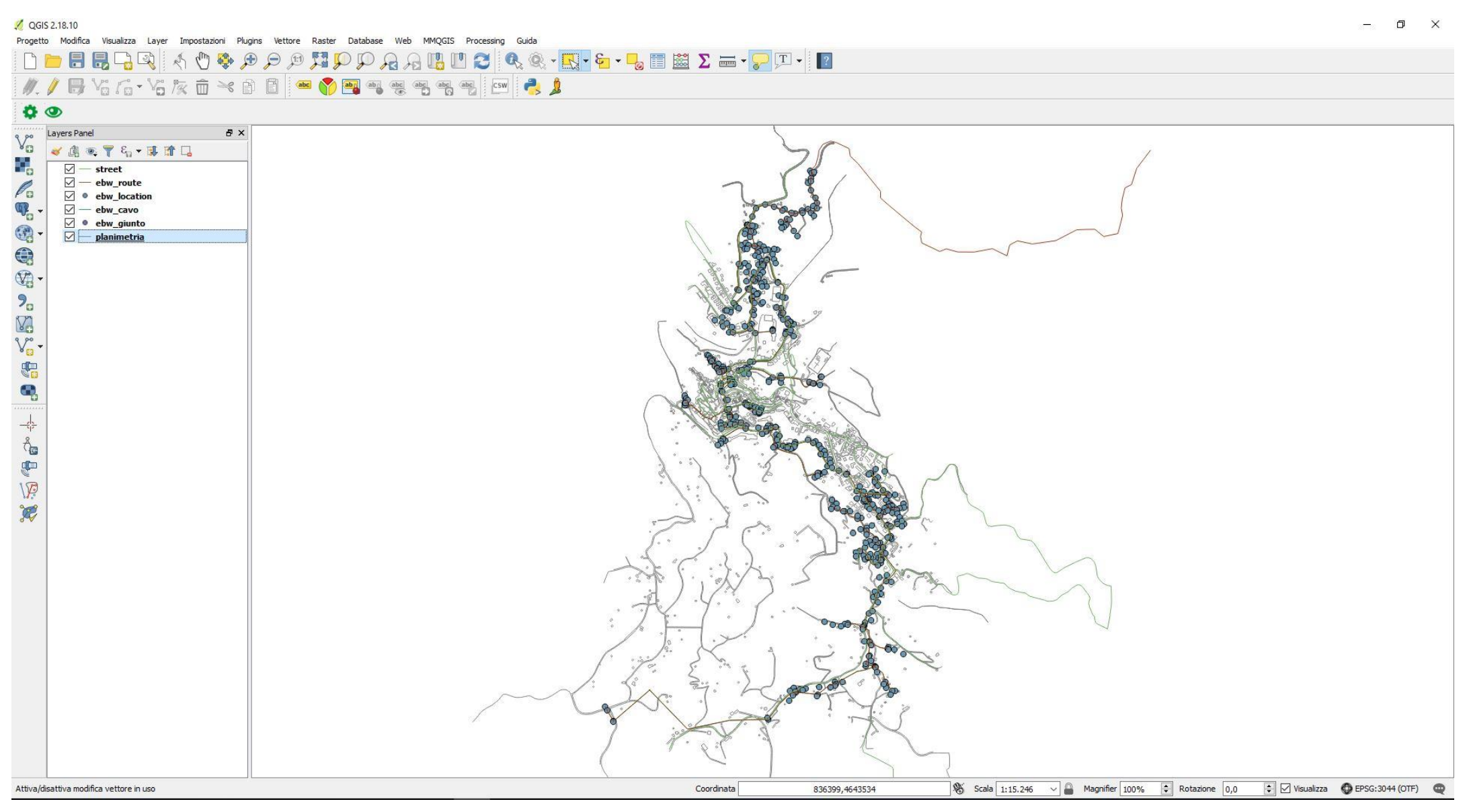

#### Fare doppio click sul layer, si apre la finestra a fianco; seguire gli step 1, 2, 3, 4, 5, 6.

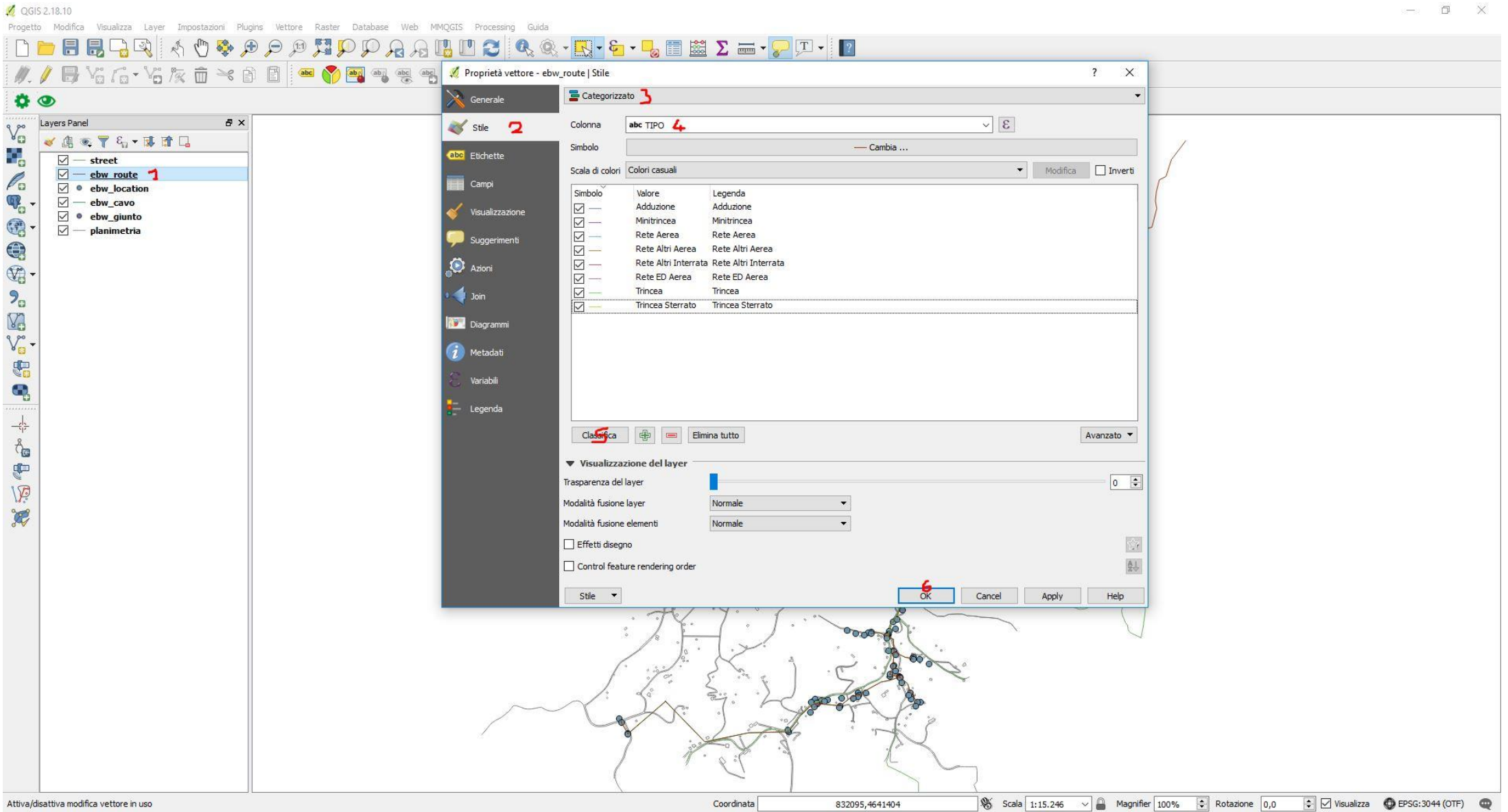

### INSTALLAZIONE E UTILIZZO DI QGIS (visualizzazione delle etichette di FILES SHAPE)

Fare doppio click sul layer, si apre la finestra a fianco; seguire gli step 1, 2, 3, 4, 5.

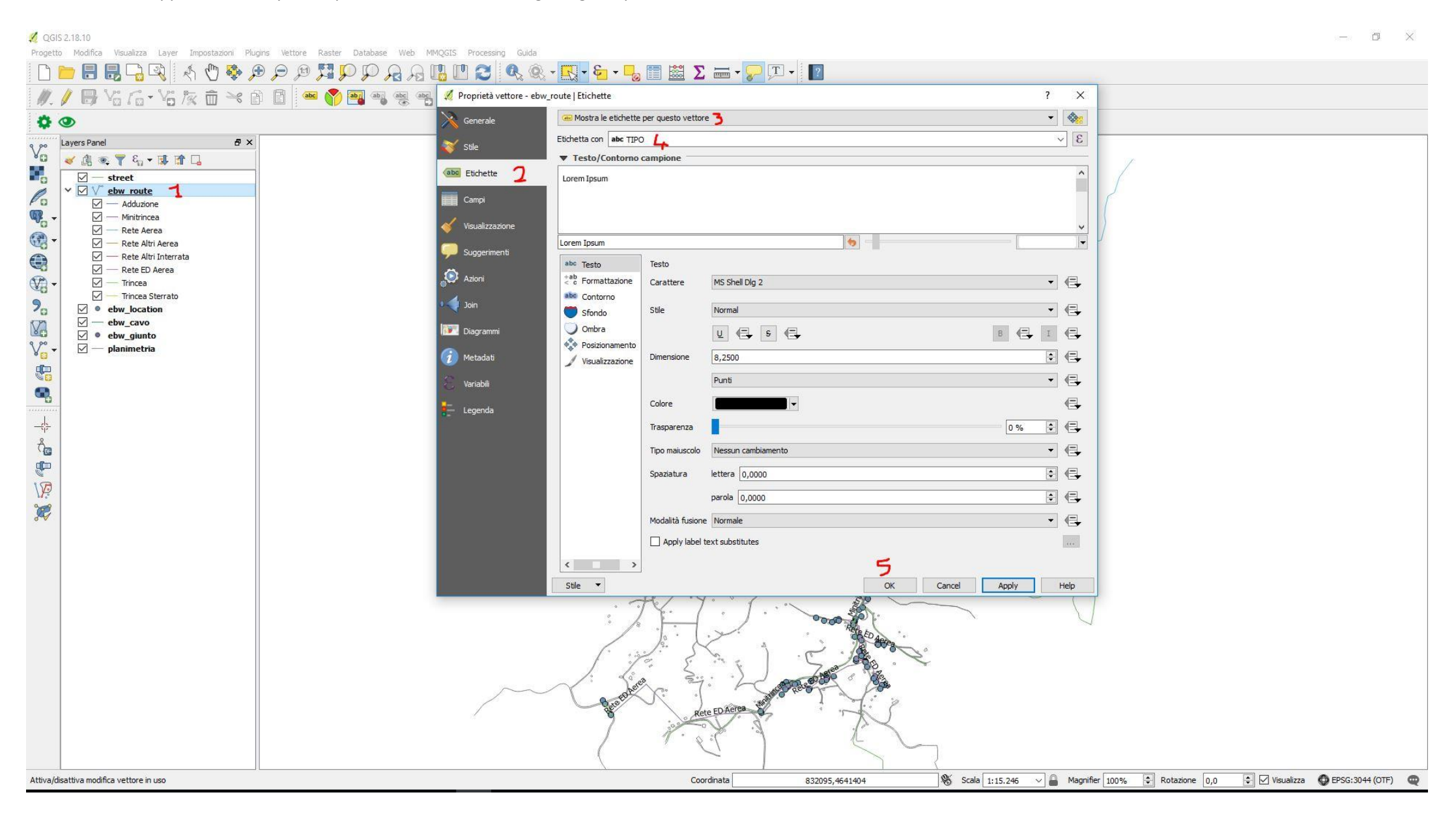

# INSTALLAZIONE E UTILIZZO DI QGIS (visualizzazione, categorizzazione e inserimento etichette di FILES SHAPE)

Lo shape delle route risulta categorizzato attraverso il campo "tipo" dettagliando il tipo di infrastruttura utilizzata nel progetto. Sono state anche inserite le etichetti in modo tale Stesso discorso per lo shape delle location da caratterizzare attraverso il campo "tipo".

Di seguito la vista per categoria degli shape delle route (infrastrutture), degli shape dei punti (location), insieme alla planimetria del comune, lo shape del cavo e lo shape delle street (le vie cittadine).

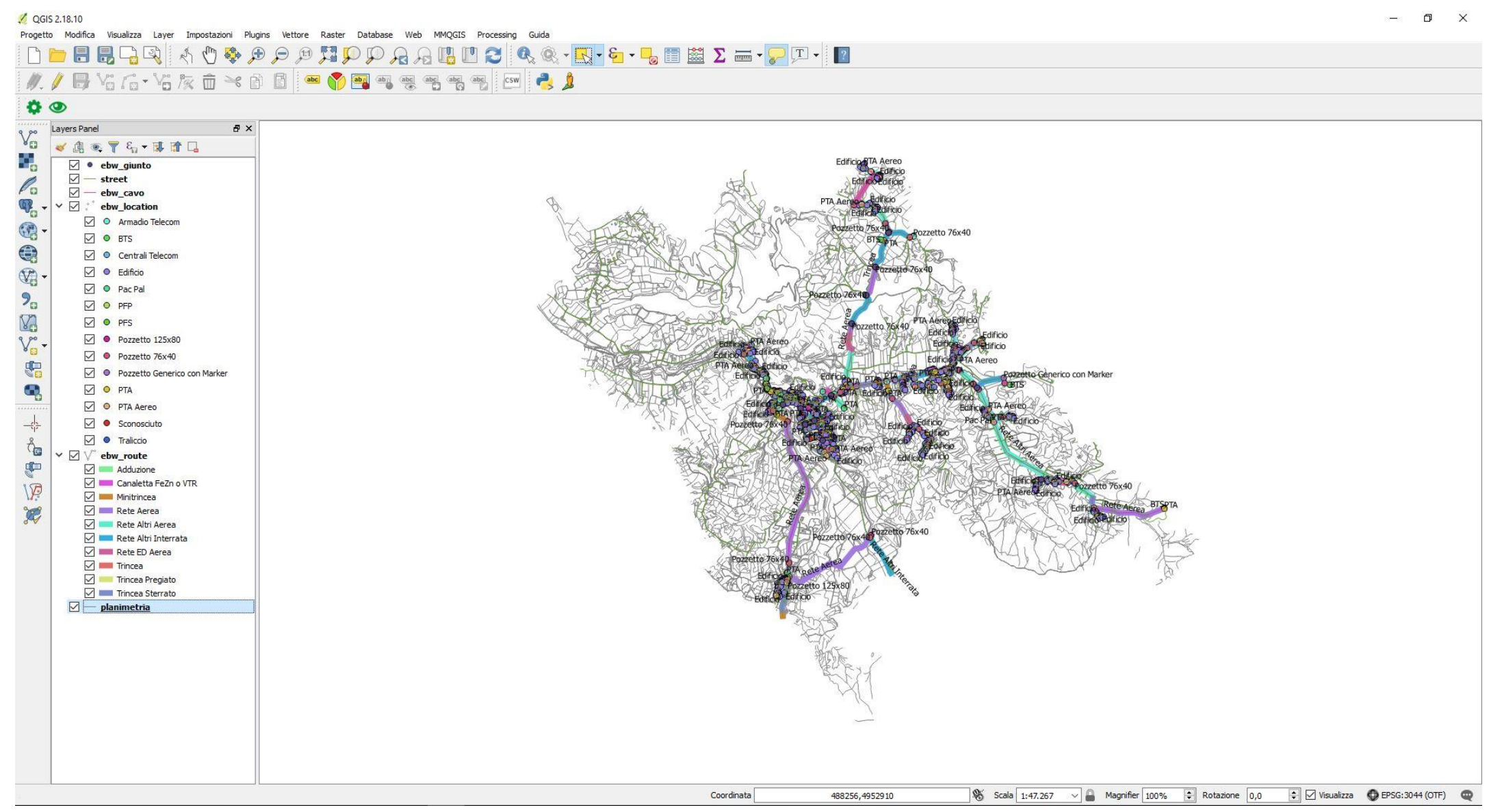

# INSTALLAZIONE E UTILIZZO DI QGIS (visualizzazione stato finale di FILES SHAPE)

In questo modo ho lo sviluppo della rete (route) e degli elementi di rete (location) con l'etichetta di cos'è senza doverla cercare sul layer panel.

In rosso sono cerchiate le locations, mentre in verde chiaro le route.

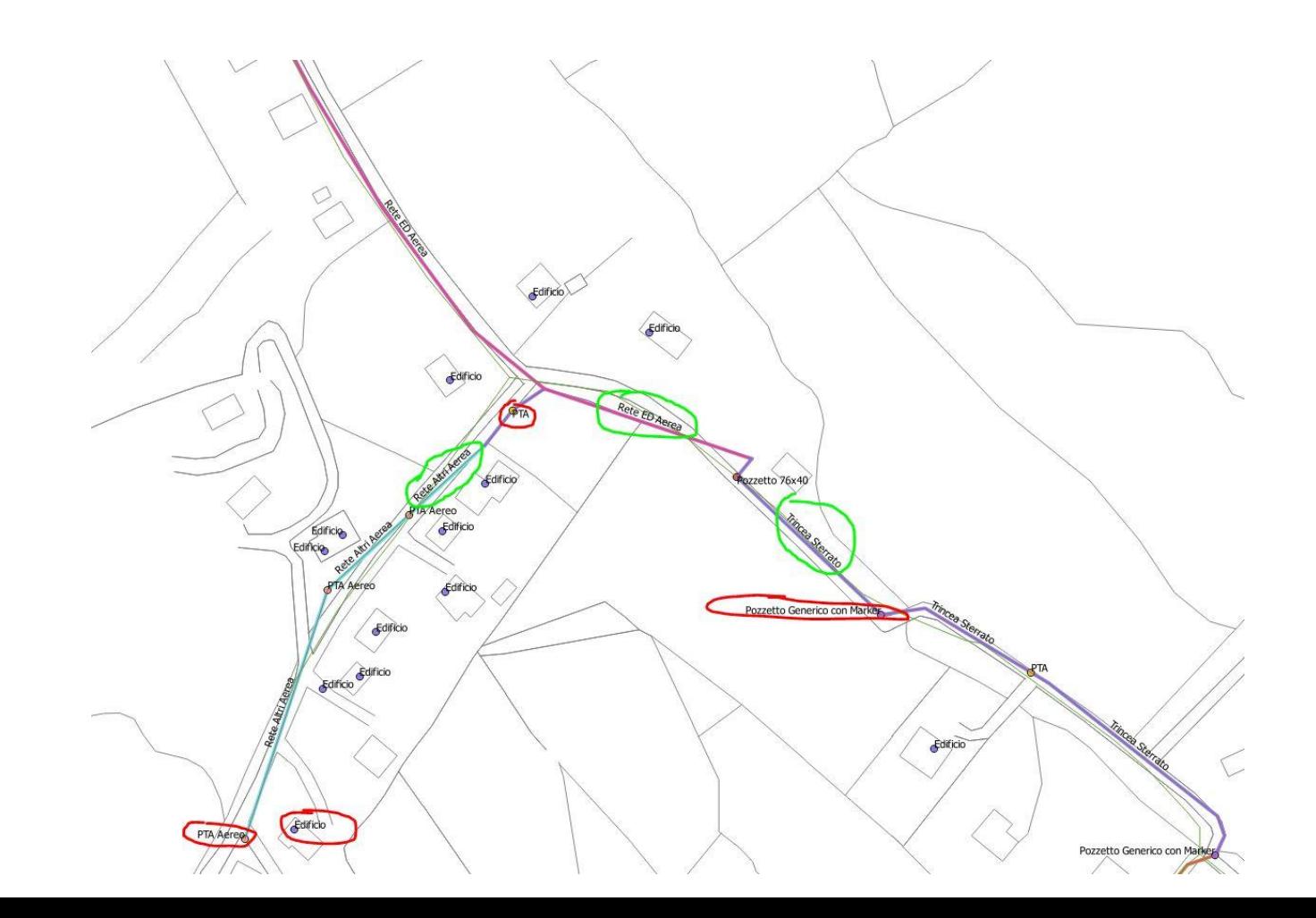

Su QGIS è anche possibile accendere e spegnere sottolayer dello stesso layer, così come mostrato in figura

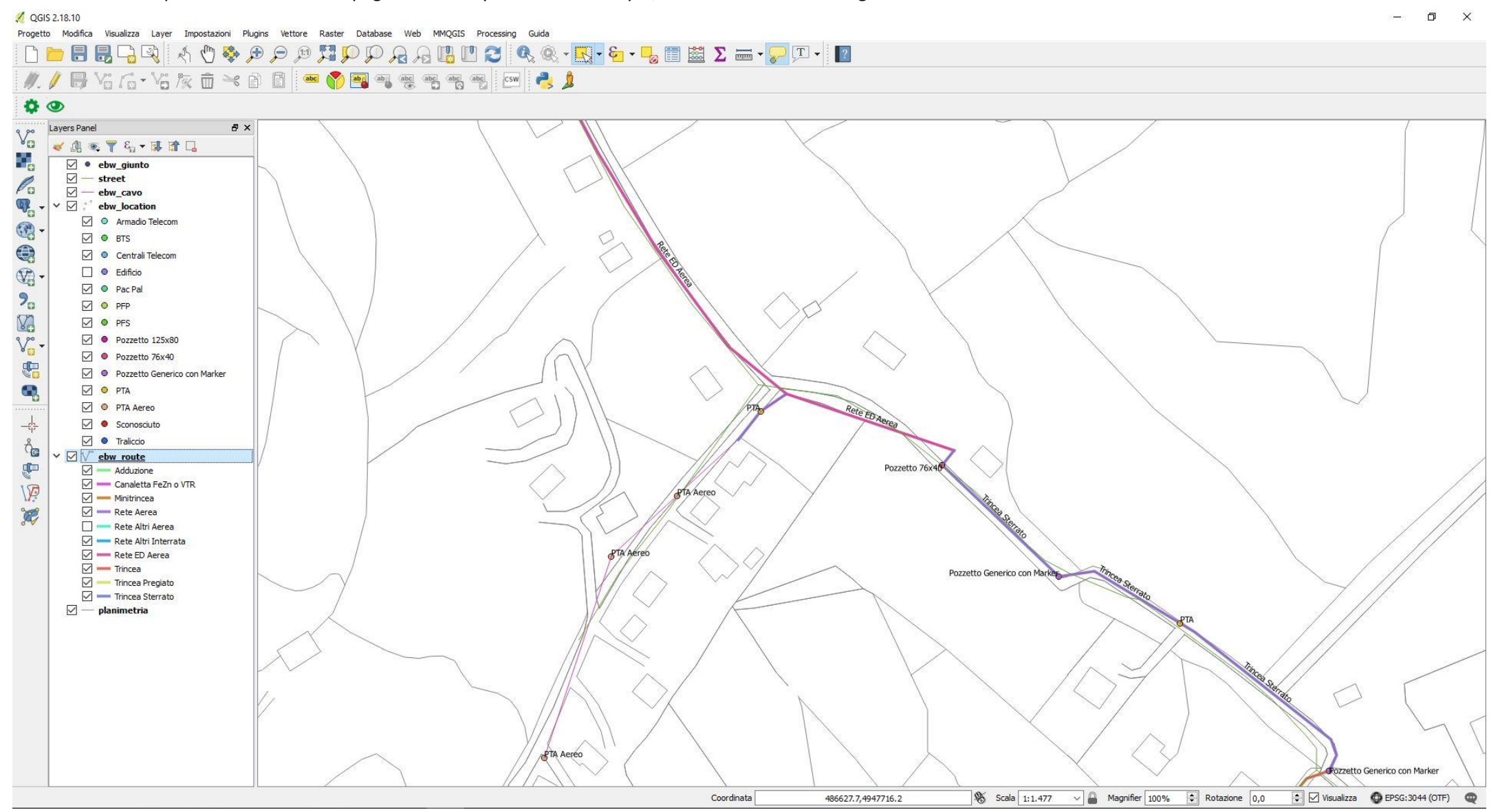

Per ulteriore utilizzo di QGIS si rimanda al sito ufficiale<https://qgis.org/it/docs/index.html>